# **File Library App Guide**

**Blackboard Web Community Manager**

**Blackboard** 

#### **Trademark Notice**

Blackboard, the Blackboard logos, and the unique trade dress of Blackboard are the trademarks, service marks, trade dress and logos of Blackboard, Inc. All other trademarks, service marks, trade dress and logos used in Blackboard and the Website are the trademarks, service marks, trade dress and logos of their respective owners.

#### **Copyright Notice**

© 2016 Blackboard Inc. All rights reserved.

This guide covers all available features and functionality. Features included in your contract may vary.

# **Table of Contents**

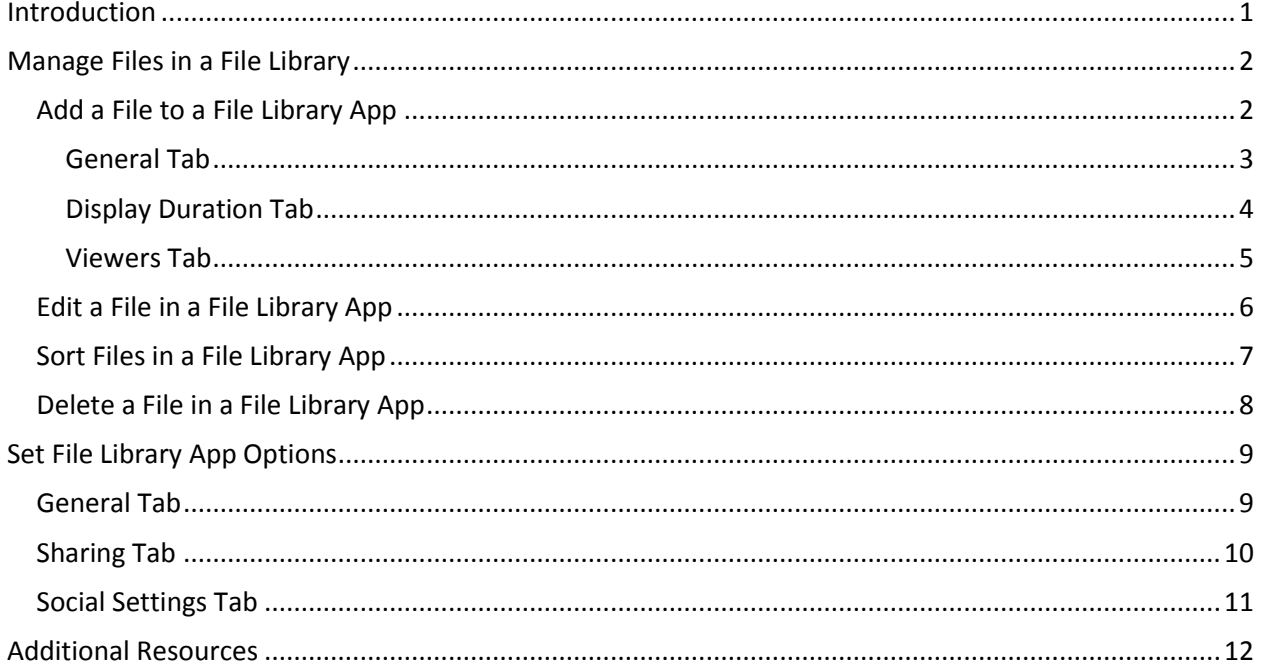

# <span id="page-4-0"></span>**Introduction**

You use a File Library App to build collections of files that generally have the same topic or theme. For example, you might use this app to create and organize classroom resources such as reading materials, class handouts and the like.

You create a File Library App by [creating a new page](http://insight.dev.schoolwires.com/HelpAssets/C2Assets/C2Tutorials/C2-Editor_Overview/index.html) and selecting the File Library App Page Type. This creates a page containing one File Library App in a one column page layout.

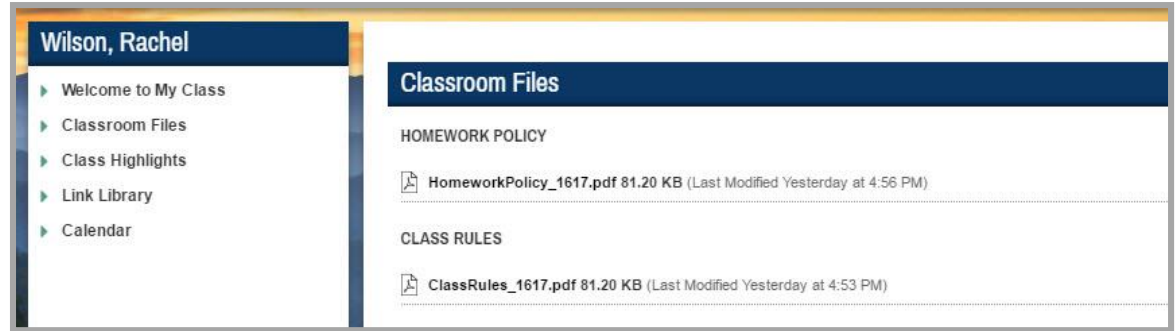

Alternatively, you ca[n add a File Library App to a page](http://cerc.blackboard.com/cms/lib9/SWTC000001/Centricity/domain/8/hccsrch/rmtdocs/artcldsplpg.html?asid=1225&attl=Add%20a%20File%20Library%20App%20to%20a%20Page) in Design mode.

# <span id="page-5-0"></span>**Manage Files in a File Library**

Once you have added a File Library App to a page you can add, edit, sort and delete articles.

#### <span id="page-5-1"></span>**Add a File to a File Library App**

Here's how you add a file to a File Library App.

- 1. Access the workspace containing the app to which you wish to add a file.
- 2. Click **Actions** to the right of the page containing the app and select *Edit Page* from the drop-down list. The page opens in Edit Mode.
- 3. Click **New File**. A New File window displays.

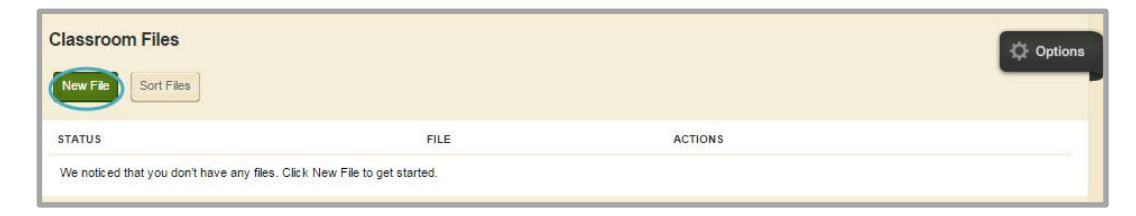

- 4. Enter a title for your file.
- 5. Click **Select File** and choose a file to upload.

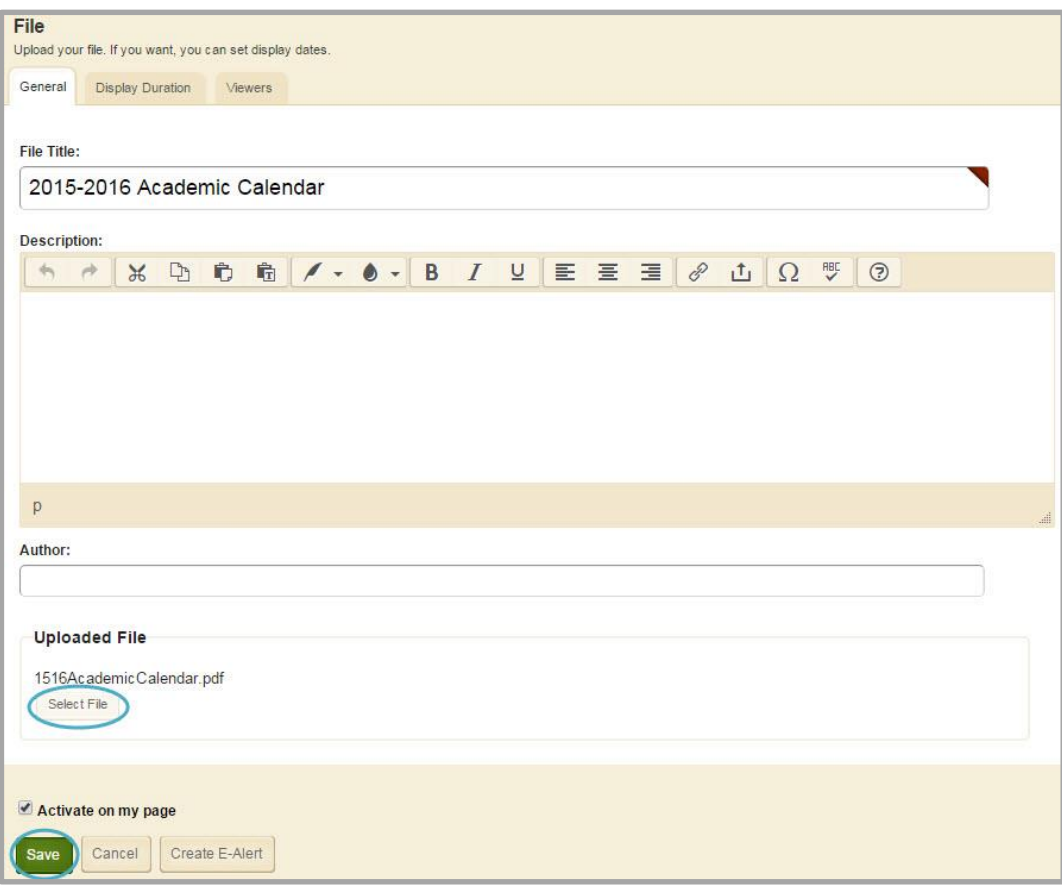

6. Click **Save**. The file is added to the File Library App and you are returned to the workspace.

#### <span id="page-6-0"></span>**General Tab**

On the **General** tab you can enter a title, description and author for the file. By default, the *Activate on my page* check box is selected, flagging your file for immediate display on your website once you save it.

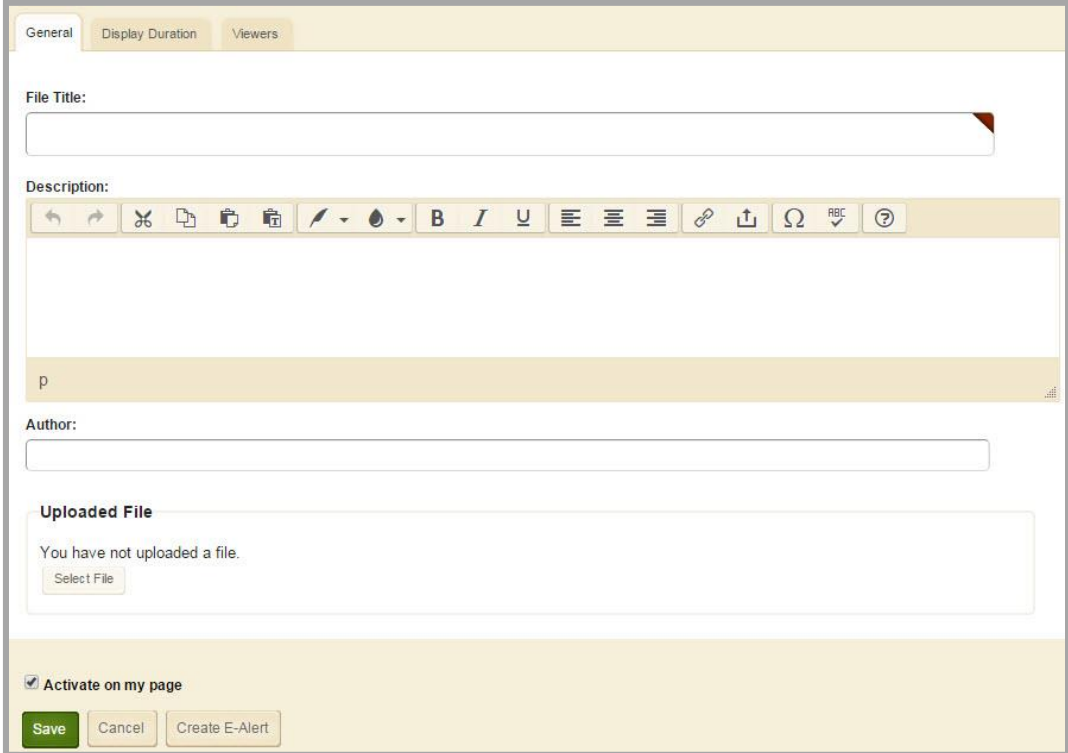

#### <span id="page-7-0"></span>**Display Duration Tab**

On the **Display Duration** tab you can specify start and end dates and times to control when your file displays on your website as long as the file and the page are both active.

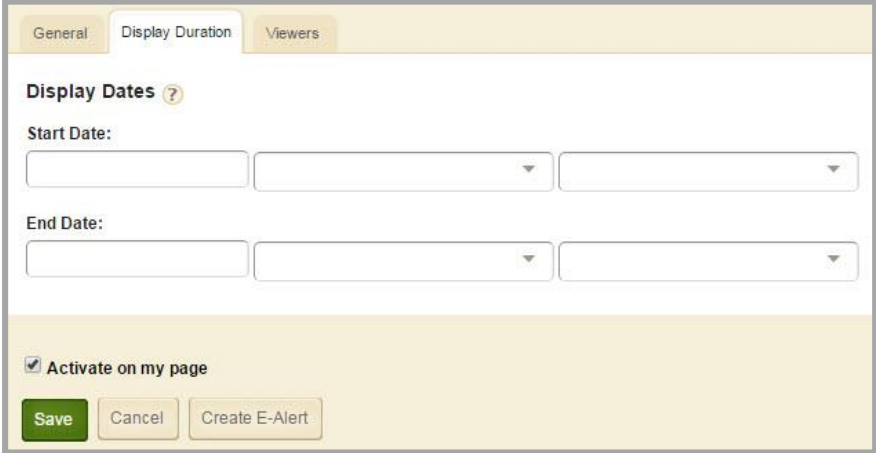

When you click in either the Start Date or the End Date field, a Calendar Date Picker displays. Use the Date Picker to select a date. You may also enter date values manually.

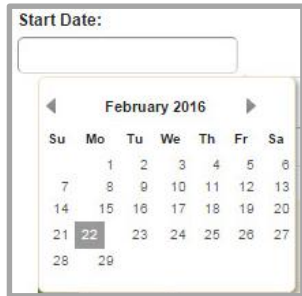

To specify a value for the Start and End Date Time fields, click on the Hour and Minute drop-downs associated with each date field and select a time from the list. Hours are specified with AM and PM designations; Minute options begin at *00* and are incremented by units of five.

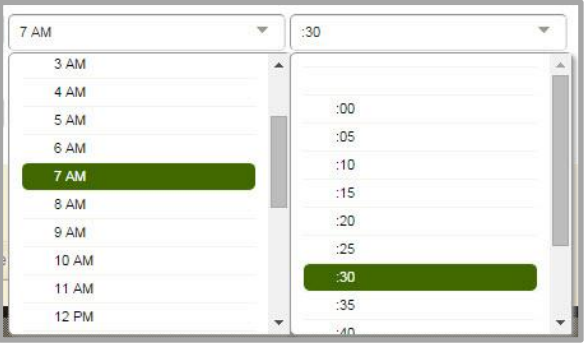

If you specify only dates, the start time is set to 12:00 AM and the end time is set to 12:00 PM internally.

Here are some things to keep in mind when working with Display Duration.

- If you enter no dates and times, the file always displays.
- If you enter both start and end dates and times, the file displays on your site within the specified date and time ranges.
- If you enter only a start date and time, the file displays on your site from the date and time specified forward.
- If you enter only an end date and time, the file displays on your site immediately until the specified end date and time.

#### <span id="page-8-0"></span>**Viewers Tab**

On the **Viewers** tab you can assign specific viewers to your file. By default, all of your website visitors will see the file. Use the **Assign Group** or **Assign User** buttons to search for and select specific users and groups.

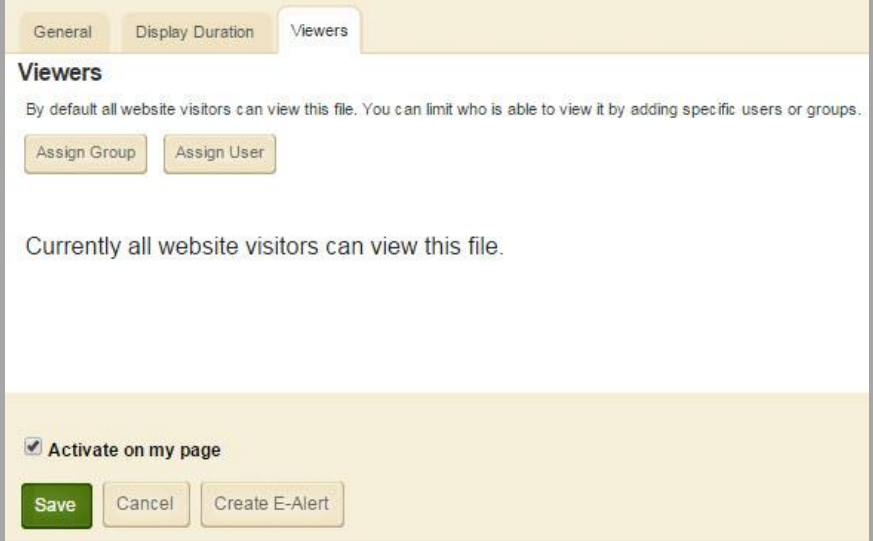

# <span id="page-9-0"></span>**Edit a File in a File Library App**

Here's how you edit a File Library App file.

- 1. Access the workspace containing the app you wish to edit.
- 2. Click **Actions** to the right of the page containing the app and select *Edit Page* from the drop-down list. The page opens in Edit Mode.
- 3. Click on the File Library App. The app opens.
- 4. Click **Edit** to the right of the file.

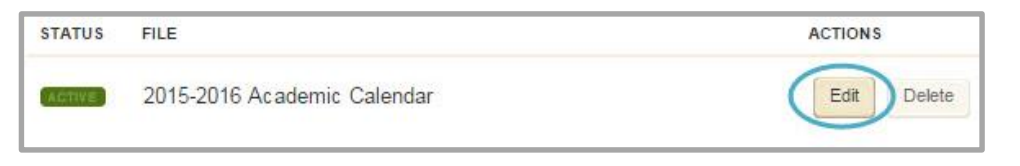

5. Make the desired changed to your file.

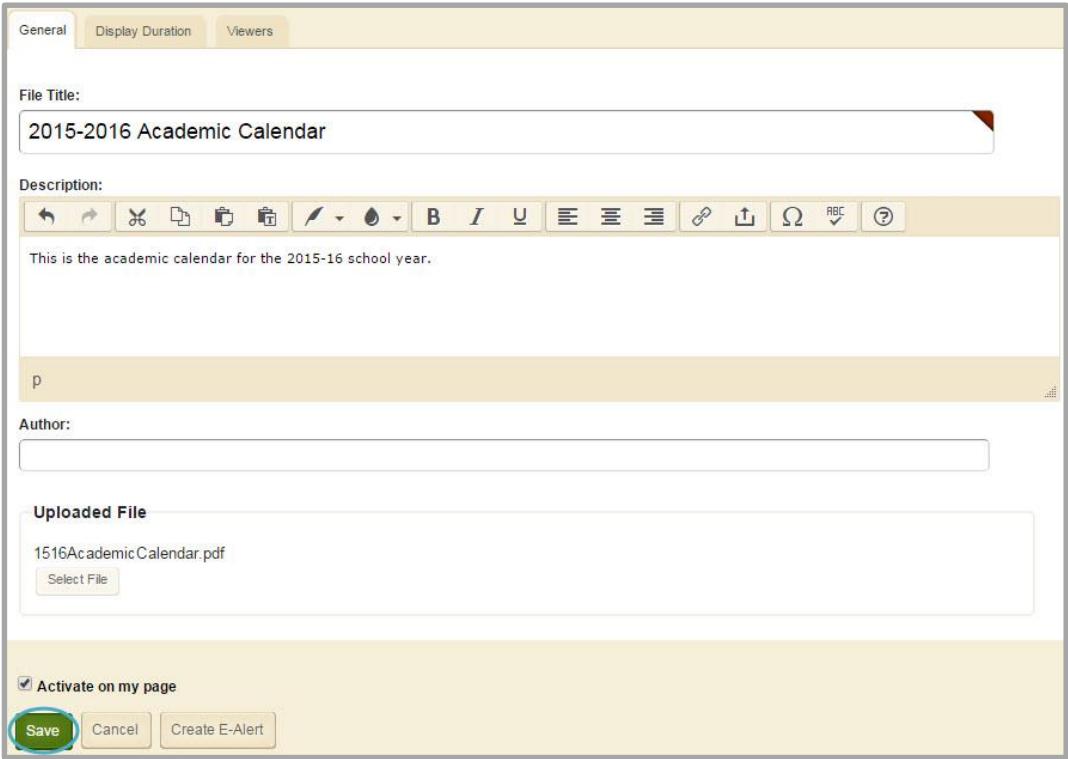

6. Click **Save**. The file is updated and you are returned to your app in Edit Mode.

#### <span id="page-10-0"></span>**Sort Files in a File Library App**

Here's how you sort files within a File Library App.

- 1. Access the workspace containing the app you wish to edit.
- 2. Click **Actions** to the right of the page containing the app and select *Edit Page* from the drop-down list. The page opens in Edit Mode.
- 3. Click on the File Library App. The app opens.

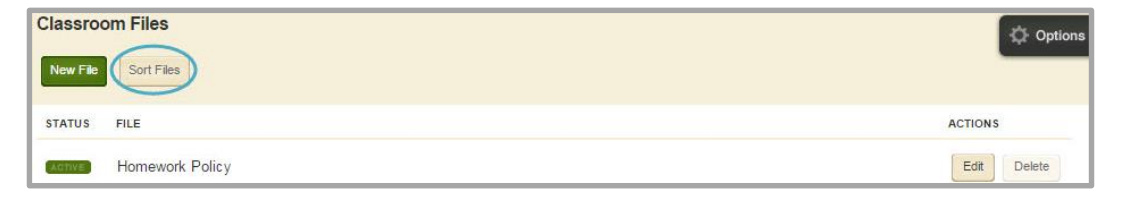

- 4. Click **Sort Files**. The Sort Files window displays.
	- a. To sort the files in alphabetic order, click **Sort Alphabetically**.

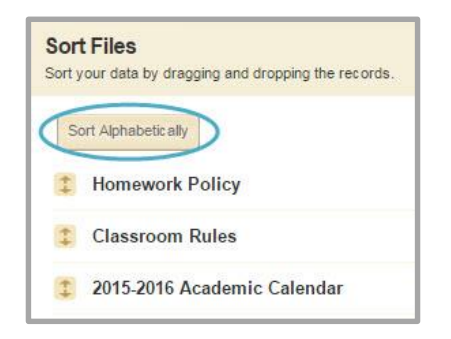

b. To sort the files manually, you drag and drop them to a new location. Click and hold on the name of the file you wish to move. Drag the file to a new location within the list and drop it by releasing the mouse.

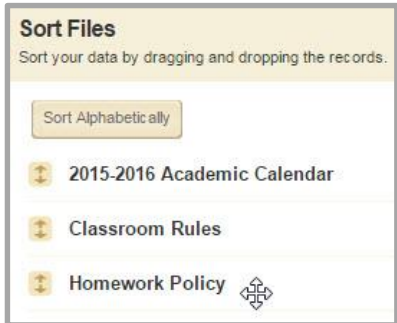

5. Click **Save**. The files are saved in their new order and you are returned to the workspace.

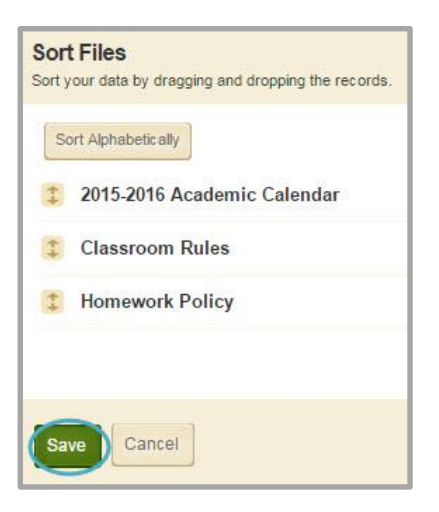

#### <span id="page-11-0"></span>**Delete a File in a File Library App**

Here's how you delete a file from a File Library App.

- 1. Access the workspace containing the app you wish to edit.
- 2. Click **Actions** to the right of the page containing the app and select *Edit Page* from the drop-down list. The page opens in Edit Mode.
- 3. Click on the File Library App. The app opens.
- 4. Click **Delete** to the right of the file you wish to delete. A confirmation dialog box displays.

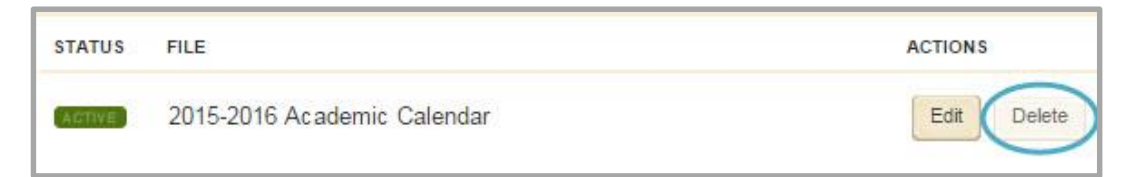

5. Click **Yes** to delete the file. The file is removed from your website and you are returned to the Section Workspace.

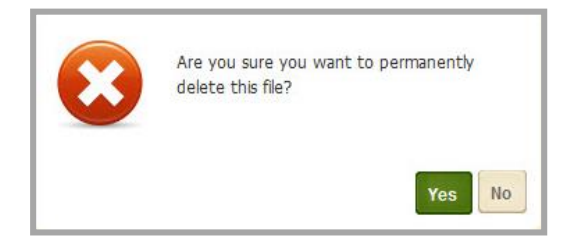

When you click **Yes** the file is permanently deleted. It cannot be recovered. Be certain this is what you want to do before you click **Yes**.

# <span id="page-12-0"></span>**Set File Library App Options**

You can modify the default options set for an app that you create. Options for a File Library App are grouped into three categories, **General**, **Sharing**, and **Social Settings**.

To make app option modifications, edit the app and click **Options**.

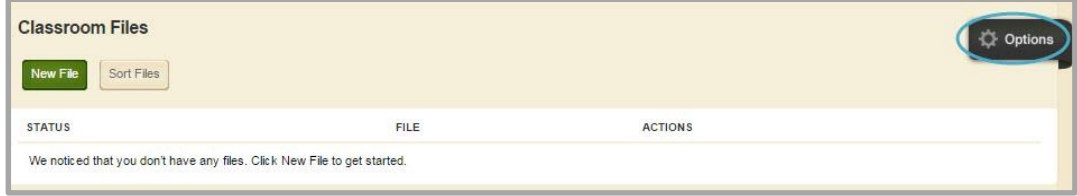

#### <span id="page-12-1"></span>**General Tab**

Use the options on the **General** tab to change the name of your app as well as add or modify a description for your app. The App Name is required.

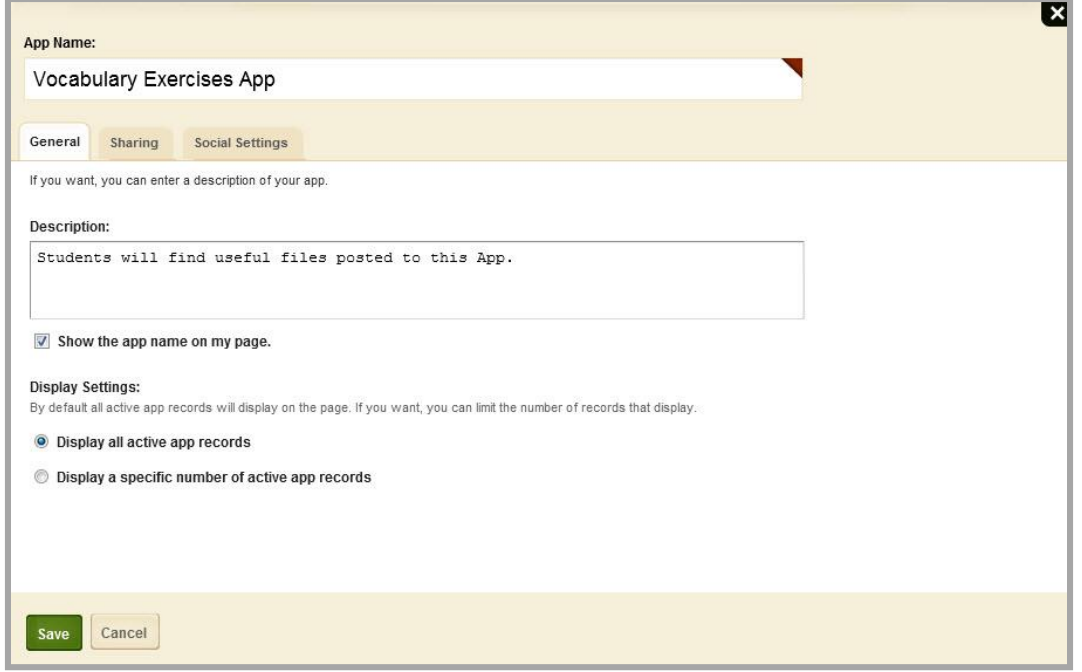

If you click the *Show the app name on my page* check box, the name of the app displays on the page on your website.

If you click the *Display a specific number of active app records* radio button, a Record Limit field displays where you indicate the number of articles you want to display on the page before a *More* link appears.

## <span id="page-13-0"></span>**Sharing Tab**

On the **Sharing** tab, click the **Assign Group** or **Assign User** buttons t[o search for and select specific users](http://insight.dev.schoolwires.com/HelpAssets/C2Assets/C2Tutorials/C2-AddUsersGroups/index.html)  [and groups](http://insight.dev.schoolwires.com/HelpAssets/C2Assets/C2Tutorials/C2-AddUsersGroups/index.html) with whom you would like to share the app.

By default, only you have access to an app that you create. If you would like other editors to be able to place your app on their pages, you must share it with them.

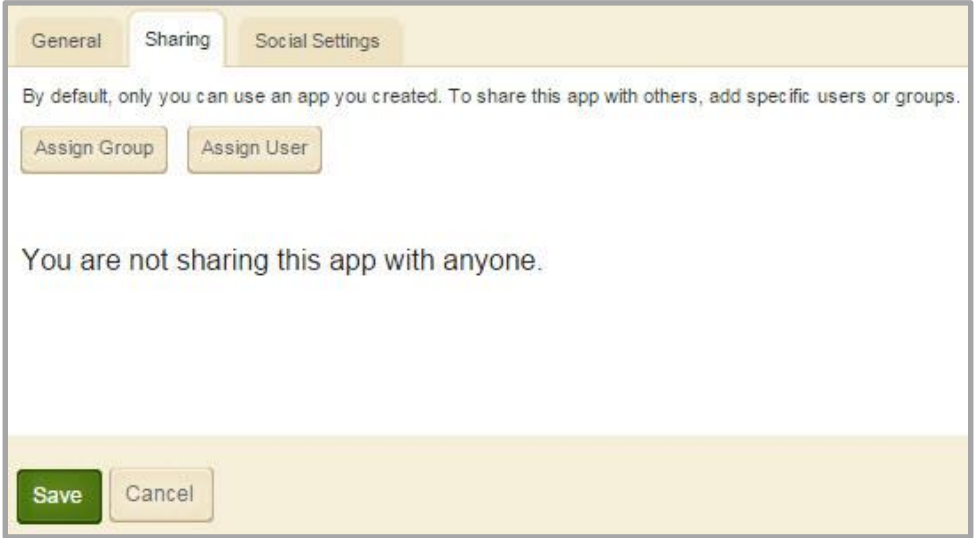

### <span id="page-14-0"></span>**Social Settings Tab**

On the **Social Settings** tab, you can apply social media elements to your File Library App.

If your district uses Social Media Framework, you may be able to add one or all of these social media elements to your apps. Whether you can add a particular element depends on which settings and elements your-Site Administrator has enabled. Site Administrators may enable RSS feeds regardless of whether your district has Social Media Framework.

Here are th[e Social Media elements](http://insight.dev.schoolwires.com/HelpAssets/C2Assets/C2Guides/WCMSocialSettings.pdf) that may be available for your File Library Apps.

- Community Editing: allows visitors to your website to contribute to your app.
- Visitor Commenting: Allows visitors to comment on your app.
- Visitor Rating: Allows visitors to rate your app.
- RSS Feeds: Allows visitors to subscribe to Really Simple Syndication (RSS) feeds for your app.

You enable social media elements on the **App Options** for each app. When enabled, Community Editing and RSS Feeds apply to the entire app and not to individual records within that app. For example, Community Editing and RSS Feeds apply to the entire File Library rather than to each file within that File Library. So once enabled for that File Library app, visitors can add files to the File Library and if they use the RSS Feed, they will see the entire File Library on their homepages.

A Site Administrator must enable RSS Feeds for the entire website through a global setting in System Settings in order for you to enable it for your apps.

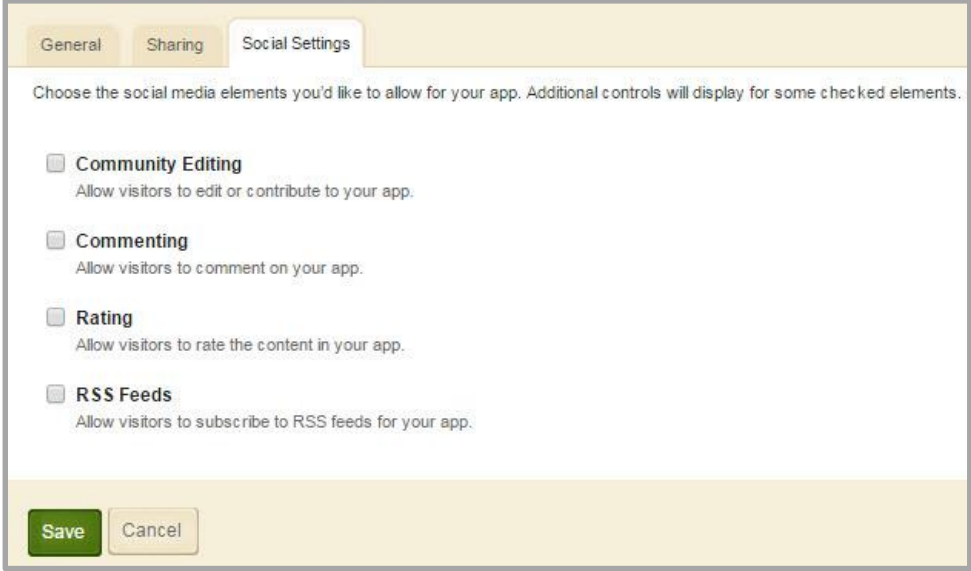

# <span id="page-15-0"></span>**Additional Resources**

Here are some additional resources you may find helpful.

- [Add a File Library App to](http://cerc.blackboard.com/cms/lib2/SW00000031/Centricity/domain/531/stkws/rdocs/artcldsplpg.html?asid=1225&attl=Add%20a%20File%20Library%20App%20to%20a%20Page) a Page
- [Set Display Duration for Apps](http://cerc.blackboard.com/cms/lib9/SWTC000001/Centricity/domain/8/hccsrch/rmtdocs/artcldsplpg.html?asid=876&attl=Set%20Display%20Duration%20for%20Apps)
- **•** [Social Media Framework](http://cerc.blackboard.com/Page/477)
- [Manage Apps & Layouts](http://insight.dev.schoolwires.com/HelpAssets/C2Assets/C2Guides/WCMAppsLayouts.pdf)
- [Manage Pages](http://insight.dev.schoolwires.com/HelpAssets/C2Assets/C2Guides/WCMManagePages.pdf)
- [App Showroom](http://cerc.blackboard.com/appshowroom)
- [Core Resources](http://cerc.blackboard.com/coreresources)
- [Hot Topics](http://cerc.blackboard.com/Page/888)
- [Workspaces in Site Manager](http://cerc.blackboard.com/Domain/217)